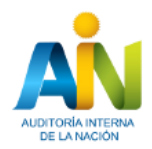

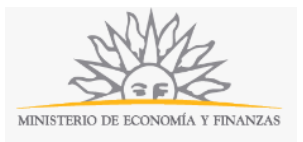

# **Asamblea de Cooperativas | Ministerio de Economía y Finanzas| Auditoría Interna de la Nación:**

#### **Descripción.**

Es la comunicación de la convocatoria de asamblea por parte de la Cooperativa al órgano de control y posterior presentación de la documentación que acredita cumplimiento de la Ley 18.407, modificativa y Decreto Reglamentario Número 198/012.

#### **¿Qué requisitos previos debo cumplir para la realización del trámite?**

Esta información se encuentra disponible en la web tramites.gub.uy.

Para acceder a la misma ingresar en el siguiente enlace:<https://tramites.gub.uy/ampliados?id=2437>

#### **¿Qué requerimientos necesito para poder realizar este trámite en línea?**

- a. Contar con conexión estable a internet.
- b. Contar con dirección de correo electrónico.
- c. Posibilidad de adjuntar archivos en formato P. D. F.

Este trámite puede ser iniciado por cualquier ciudadano que represente a una Cooperativa.

### **¿Cuáles son los pasos que debo seguir para realizar este trámite en línea?**

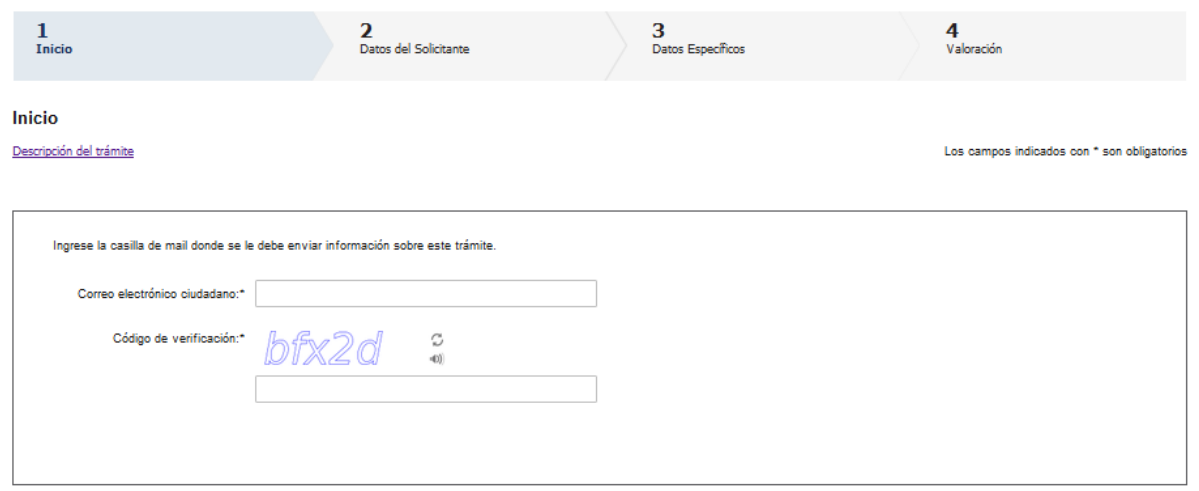

Continuar al paso siguiente >

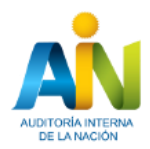

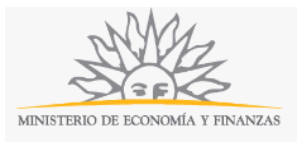

El primer paso corresponde al ingreso de los datos de **inicio:**

Ingrese la casilla de mail donde se le debe enviar información sobre el trámite y los datos de la imagen que se mostrará en el Captcha.

Haga click en *continuar al paso siguiente.*

Inmediatamente después de completar el inicio recibirá un correo electrónico, a la casilla que ingresó, con la siguiente información:

- 1) Un número provisorio identificador del trámite y un enlace que le permite retomar el trámite si por algún motivo no logra completar el inicio en el momento. A partir de la recepción de este correo usted tendrá 3 días para poder culminar el trámite.
- 2) Un código que le permite realizar el seguimiento en línea de la situación del trámite en el portal del Estado. Para ello, ingrese en el enlace <https://tramites.gub.uy/seguimiento> y copie y pegue el numero recibido en el correo (si no recibe esta información en este correo, le llegará un mail con este detalle en las próximas horas).

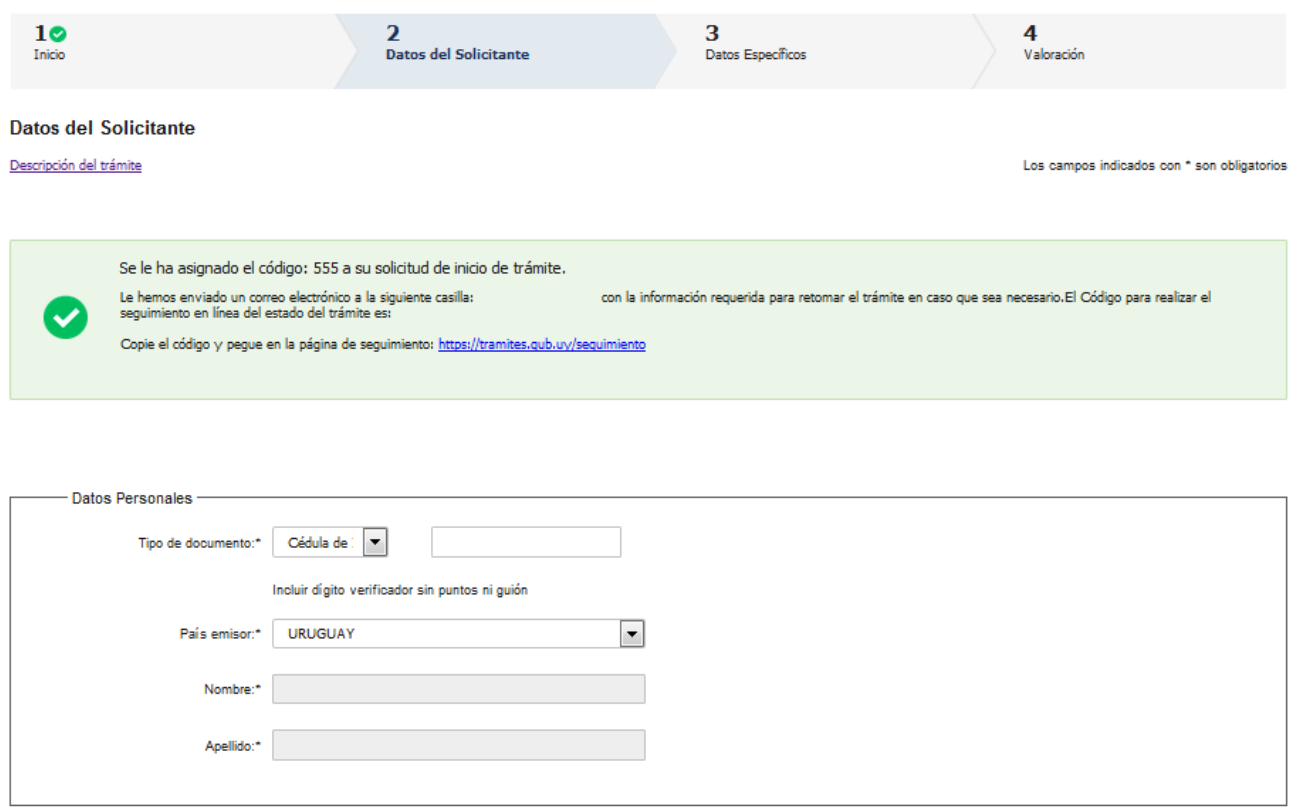

El segundo paso corresponde al ingreso de los **Datos del Solicitante**:

Complete los espacios. Recuerde que los espacios con asterisco (\*) son obligatorios.

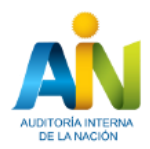

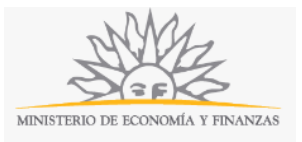

Continuar al paso siguiente  $>$ 

Seleccione *tipo de documento* de lista desplegable:

Cédula de identidad

- Pasaporte
- Otro

Ingrese *Número* - Incluir dígito verificador sin puntos ni guión.

Seleccione *país emisor* del documento de lista desplegable. En caso utilizar pasaporte u otro deberá completar nombre y apellido. Si usted selecciona cédula de identidad, el nombre y el apellido aparecerán de forma automática.

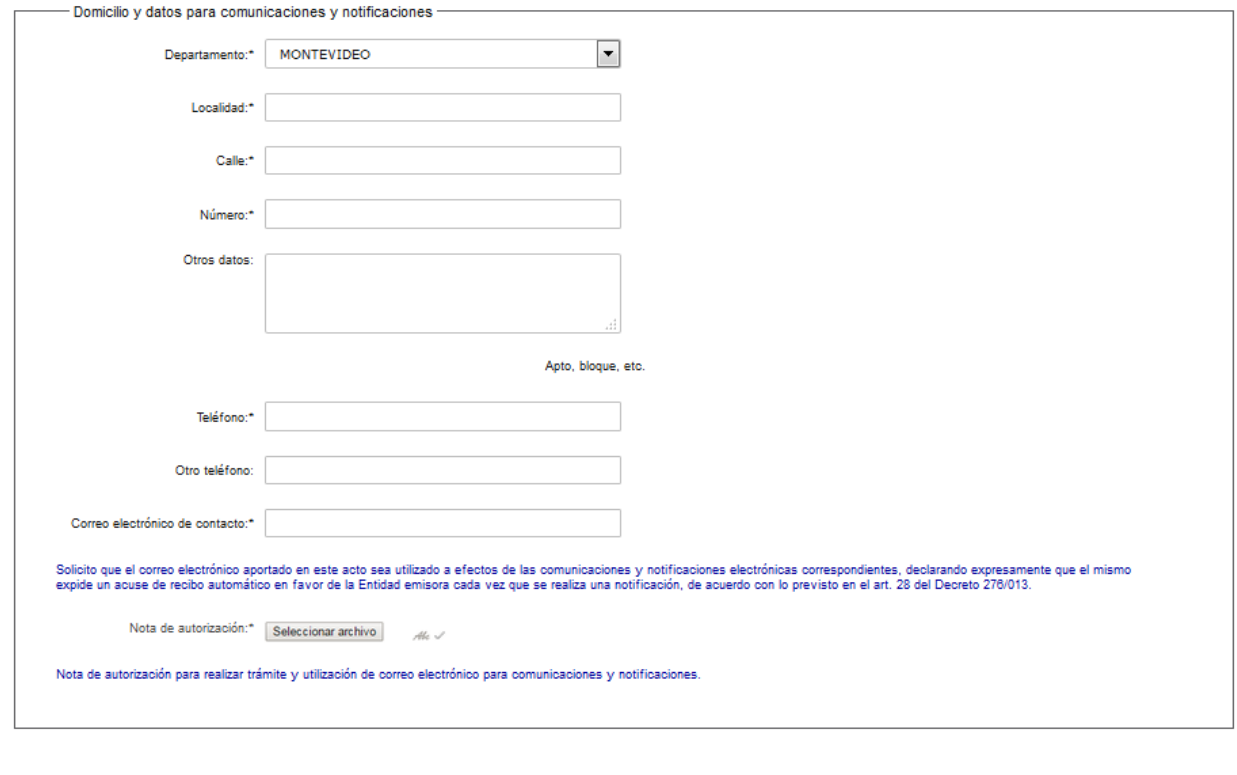

Descartar

Guardar

Complete los datos. Recuerde que los espacios con asterisco (\*) son obligatorios.

En el espacio *Departamento*, seleccione una opción de lista desplegable:

- Artigas
- Canelones
- Cerro Largo
- Colonia
- Durazno
- Flores
- Florida
- Lavalleja

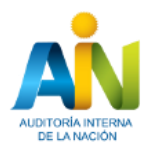

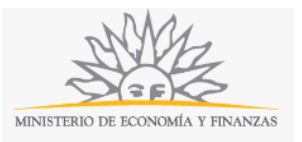

Maldonado

- Montevideo
- Paysandú
- Rio Negro
- Rivera
- Rocha
- Salto
- San José
- Soriano
- Tacuarembó
- Treinta y Tres

Leyenda: Solicito que el correo electrónico aportado en este acto sea utilizado a efectos de las comunicaciones y notificaciones electrónicas correspondientes, declarando expresamente que el mismo expide un acuse de recibo automático en favor de la Entidad emisora cada vez que se realiza una notificación, de acuerdo con lo previsto en el artículo 28 del Decreto 276/013.

Adjunte *Nota de autorización* para realizar trámite y utilización de correo electrónico para comunicaciones y notificaciones. El archivo debe estar en formato P. D. F.

Al finalizar puede salir del formulario, descartar el formulario o guardar el formulario y retomarlo en otra oportunidad.

Para continuar, haga click en botón *continuar al paso siguiente*.

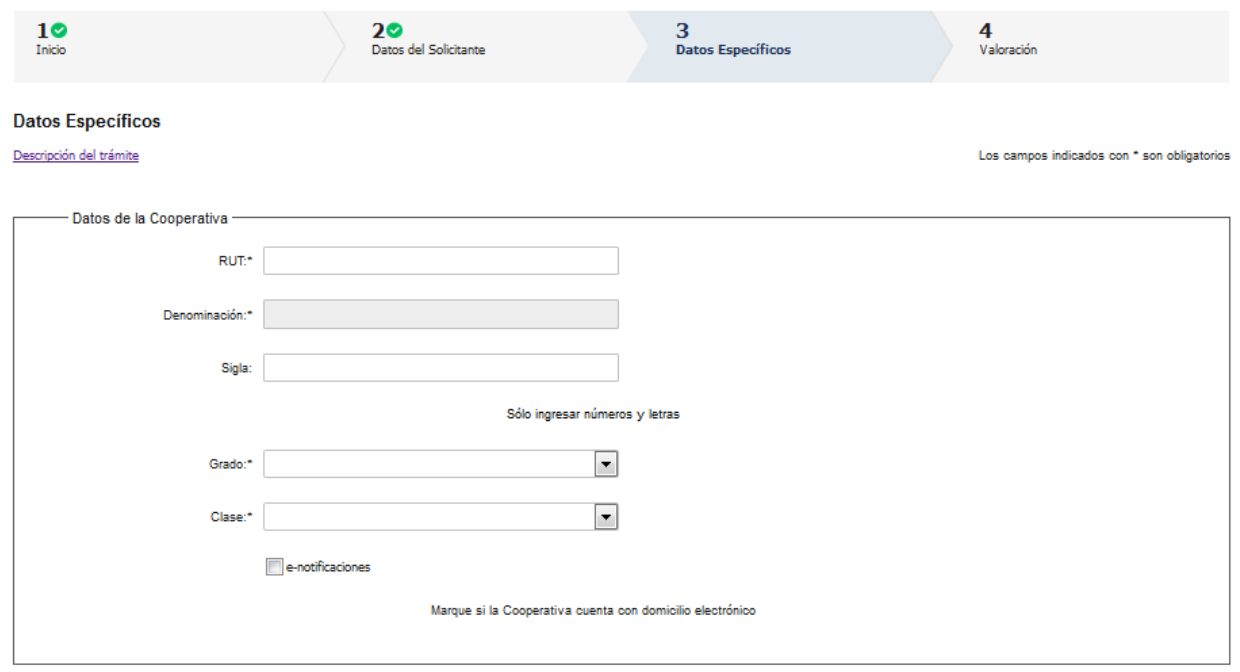

El paso 3 corresponde al ingreso de los **Datos específicos.** 

Complete los datos. Recuerde que los espacios con asterisco (\*) son obligatorios. En el espacio *Sigla*, sólo ingresar números y letras.

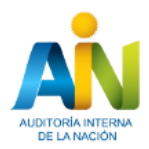

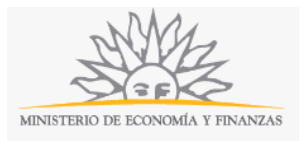

En el espacio *Grado,* seleccione una opción de lista desplegable:

- Primero
- Segundo
- Otros

En el espacio *Clase,* seleccione una opción de lista desplegable:

- Agraria
- Trabajo
- Ahorro y crédito
- Consumo
- Otros

Marque e-notificaciones en caso de que la Cooperativa cuente con domicilio electrónico para notificaciones.

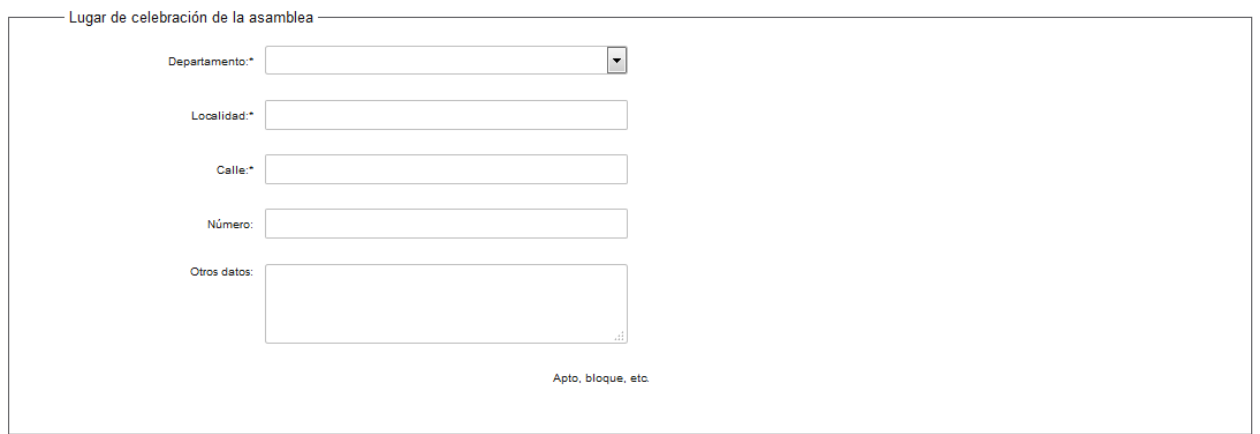

Complete los datos. Recuerde que los espacios con asterisco (\*) son obligatorios.

En el espacio *Departamento*, seleccione una opción de lista desplegable:

- Artigas
- Canelones
- Cerro Largo
- Colonia
- Durazno
- Flores
- Florida
- Lavalleja
- Maldonado
- Montevideo
- Paysandú
- Rio Negro
- Rivera
- Rocha
- Salto

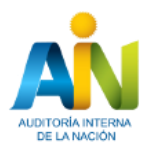

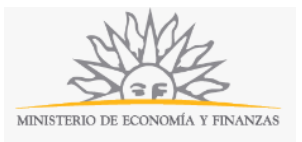

- San José
- Soriano
- Tacuarembó
- Treinta y Tres

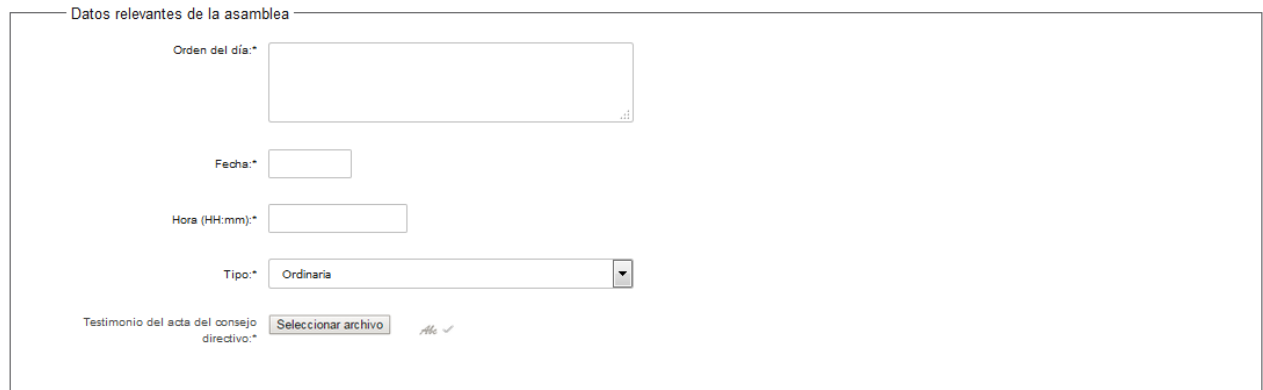

Complete los datos. Recuerde que los espacios con asterisco (\*) son obligatorios.

La fecha debe expresarse siguiendo el formato dd/mm/aaaa y debe ser posterior a la fecha en curso.

En el espacio *Tipo* seleccione una opción de la lista desplegable:

- Ordinaria
- Extraordinaria

Haga click en el botón *Seleccionar archivo* para adjuntar el *Testimonio del acta del consejo directivo*. El archivo debe estar en formato P. D. F.

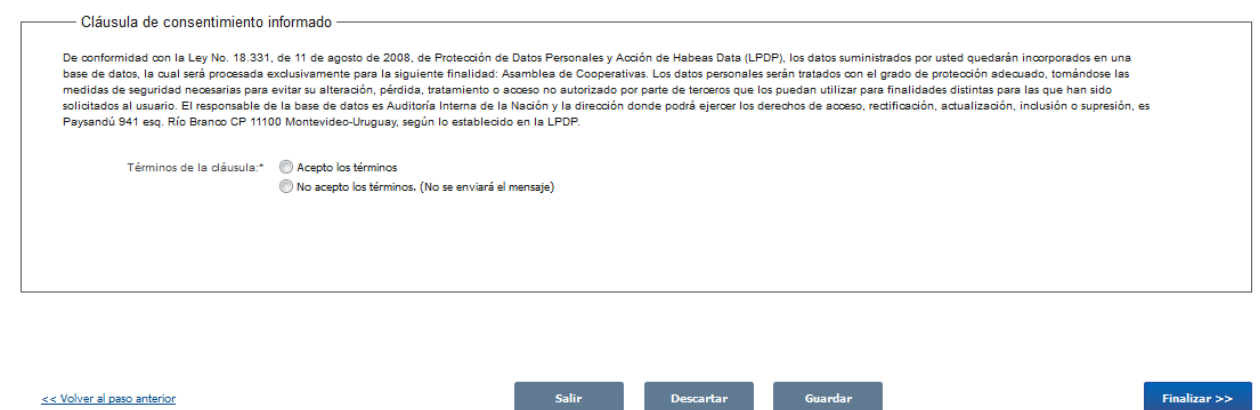

Para continuar debe aceptar los términos de la Clausula de Consentimiento Informado.

Si desea puede salir del formulario, descartar el formulario o guardar el formulario y retomarlo en otra oportunidad.

Para finalizar, haga click en botón *Finalizar.*

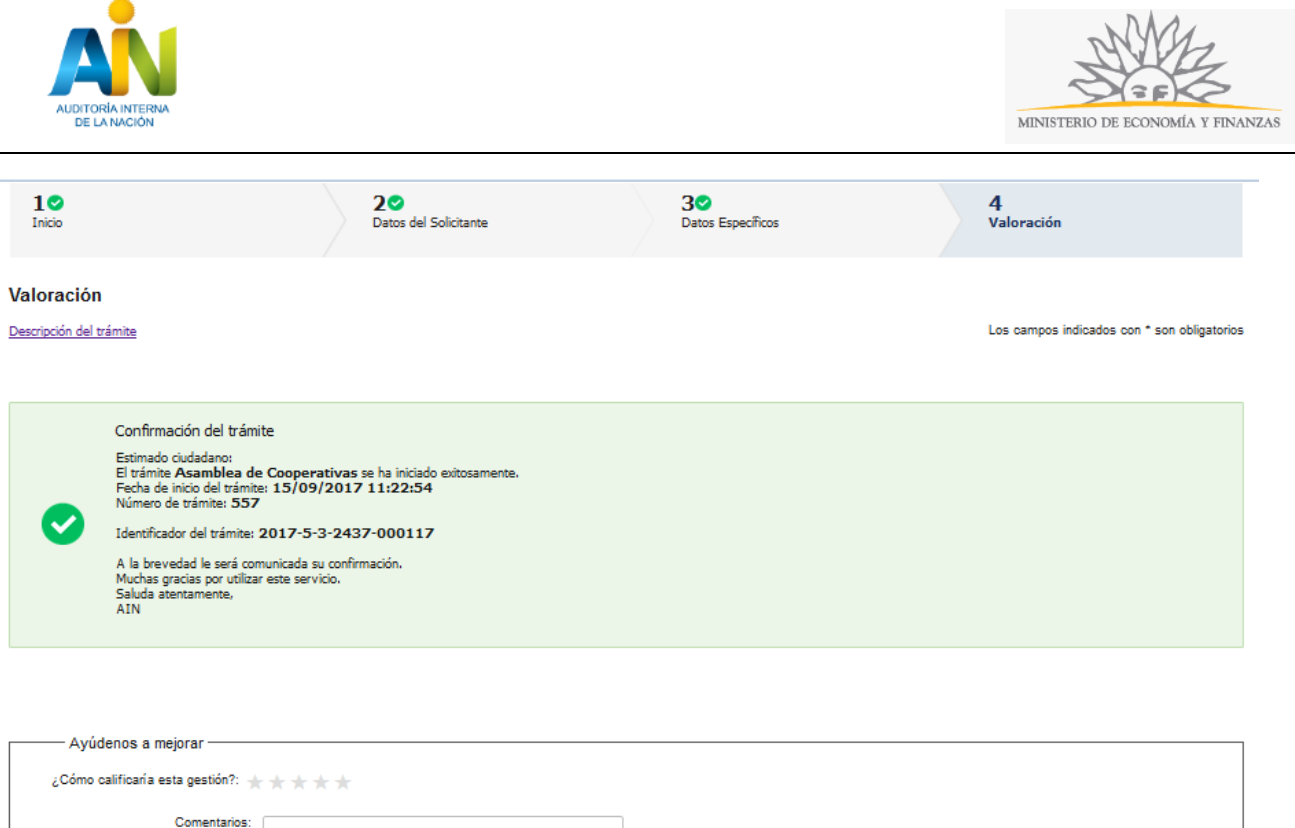

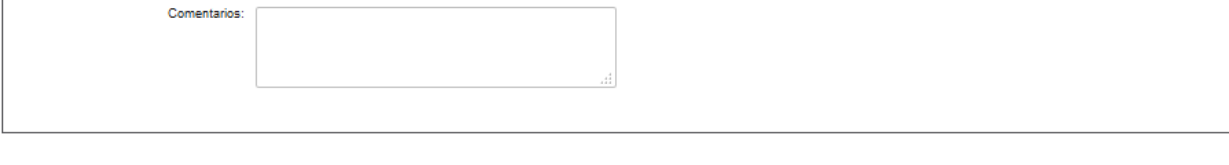

Para concluir el trámite califique la gestión haciendo click sobre las estrellas.

Opcionalmente puede ingresar comentarios.

A continuación recibirá un correo electrónico con la siguiente información:

Estimado ciudadano:

Nos es grato notificarle que ha iniciado exitosamente el trámite de **Asamblea de Cooperativas**. El trámite está identificado con el número: xxxx-x-x**-x-xxxxxx** que será requerido para cualquier acción que pueda originar dicho trámite.

Muchas gracias por usar este servicio. Saluda a Usted atentamente.

Auditoría Interna de la Nación, AIN.

Se adjunta un archivo en formato P D F con la información ingresada por el ciudadano.

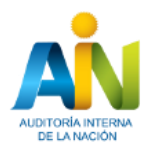

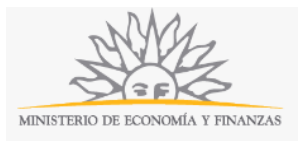

## **¿Dónde puedo realizar consultas?**

En el organismo:

Vía web a través del mail: mesad[eayuda@ain.gub.uyE](mailto:ayuda@ain.gub.uy)n los canales de Atención Ciudadana:

- En forma telefónica a través del 0800 INFO (4636) o \*463.
- Vía web a través del mail: [atencionciudadana@agesic.gub.uy](mailto:atencionciudadana@agesic.gub.uy) .

En forma presencial en los Puntos de Atención Ciudadana, ver direcciones en [www.atencionciudadana.gub.uy](http://www.atencionciudadana.gub.uy/) .

## **¿Cómo continúa el trámite dentro del organismo una vez iniciado en línea?**

El trámite será recepcionado por la Secretaría del sector Cooperativas de la Auditoría Interna de la Nación. Si fuese necesario solicitarle aclaración sobre los datos ingresados, se comunicarán con usted mediante correo electrónico a la dirección que ingresó en el formulario.

En caso que los datos ingresados sean suficientes se creará un expediente electrónico. Usted recibirá un correo electrónico automático con la confirmación de que se creó el expediente y con un número de identificación para poder realizar seguimiento en el organismo.

Todas las comunicaciones (notificaciones / observaciones / resoluciones) que el organismo deba realizar para dar curso a su trámite, serán enviadas por correo electrónico desde la casilla [secrecoop@ain.gub.uy](mailto:secrecoop@ain.gub.uy) a la dirección que usted indicó como válida en el formulario para recepción comunicaciones y notificaciones.